**Программный комплекс «Квазар»**

# **Система «Квазар.Фарм»**

**Руководство пользователя**

**Липецк - 2020**

## Оглавление

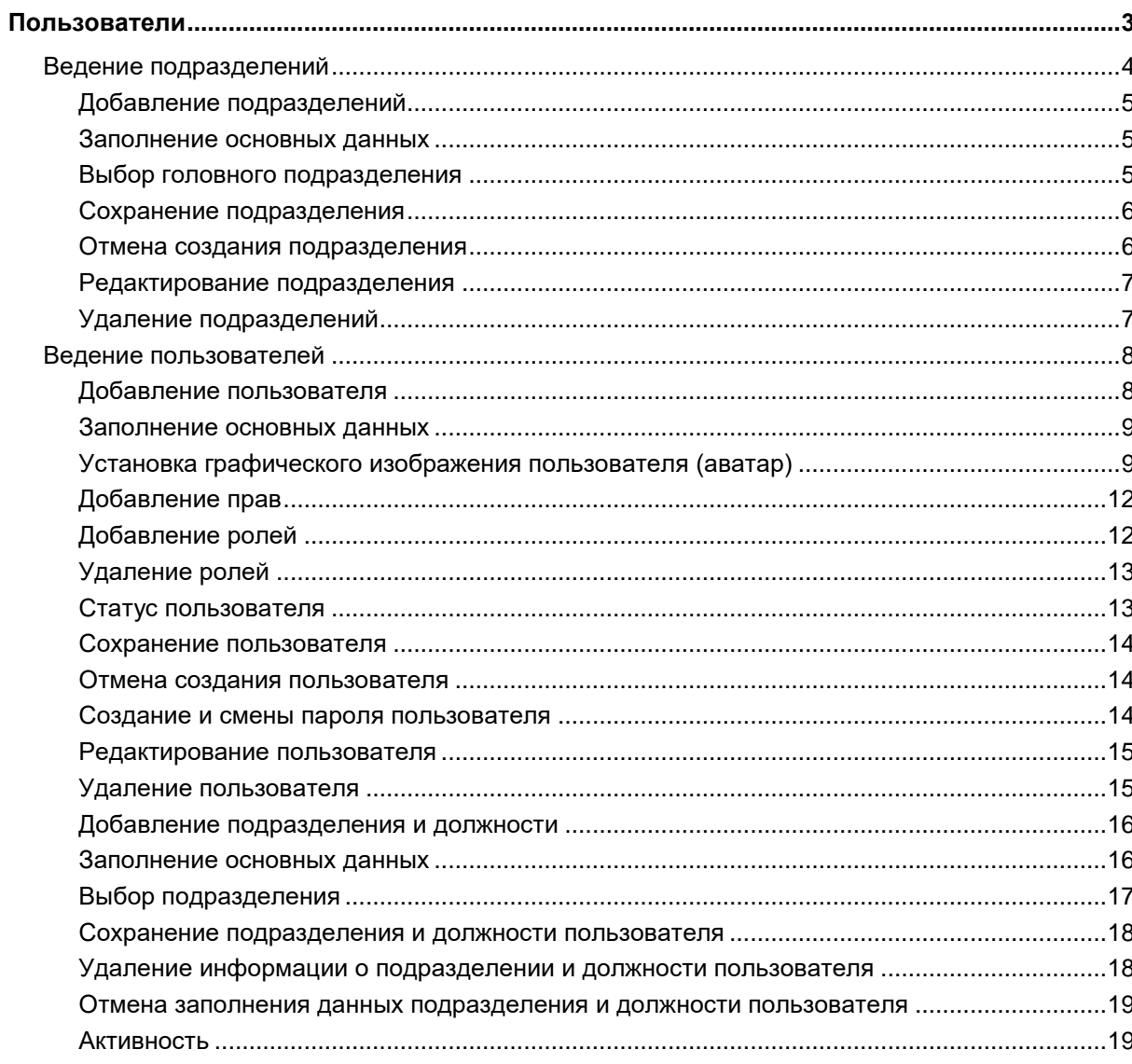

## <span id="page-2-0"></span>**Пользователи**

Создание и ведение пользователей, подразделений, должностей и ролей осуществляется в группе модулей «Пользователи».

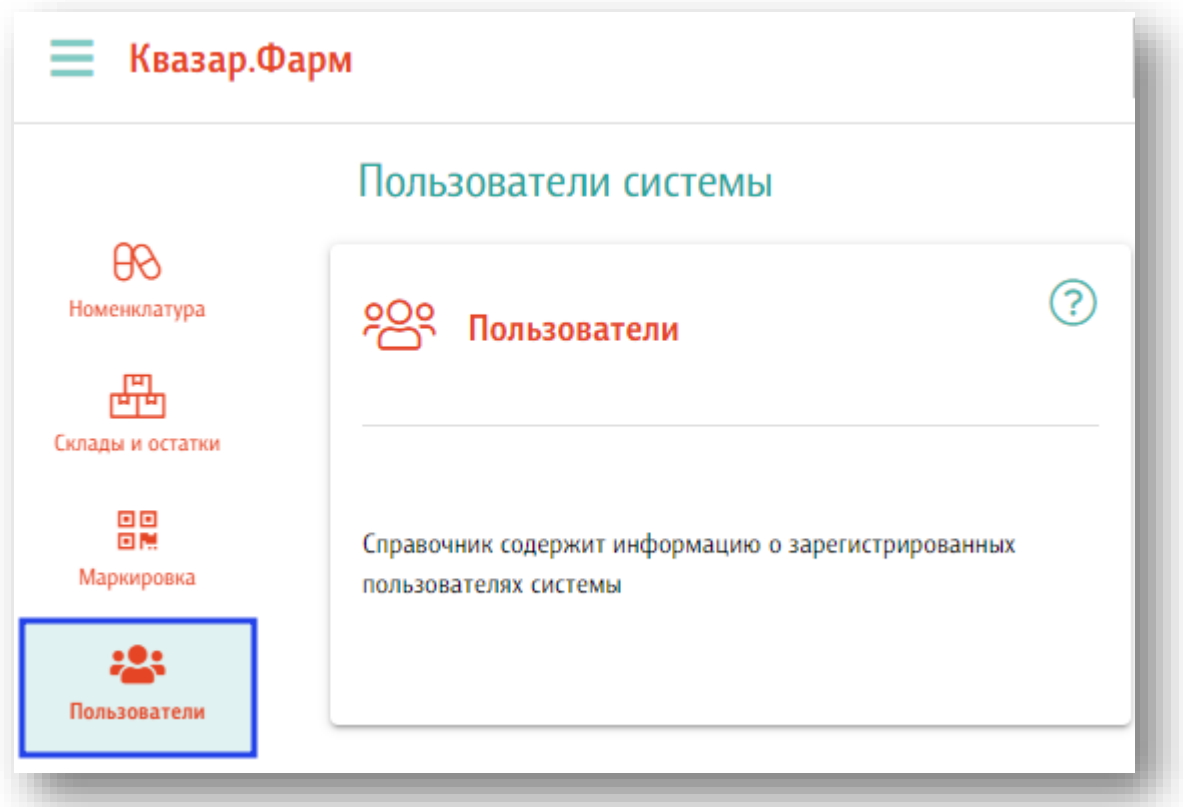

При нажатии на кнопку откроется раздел ведения административной части.

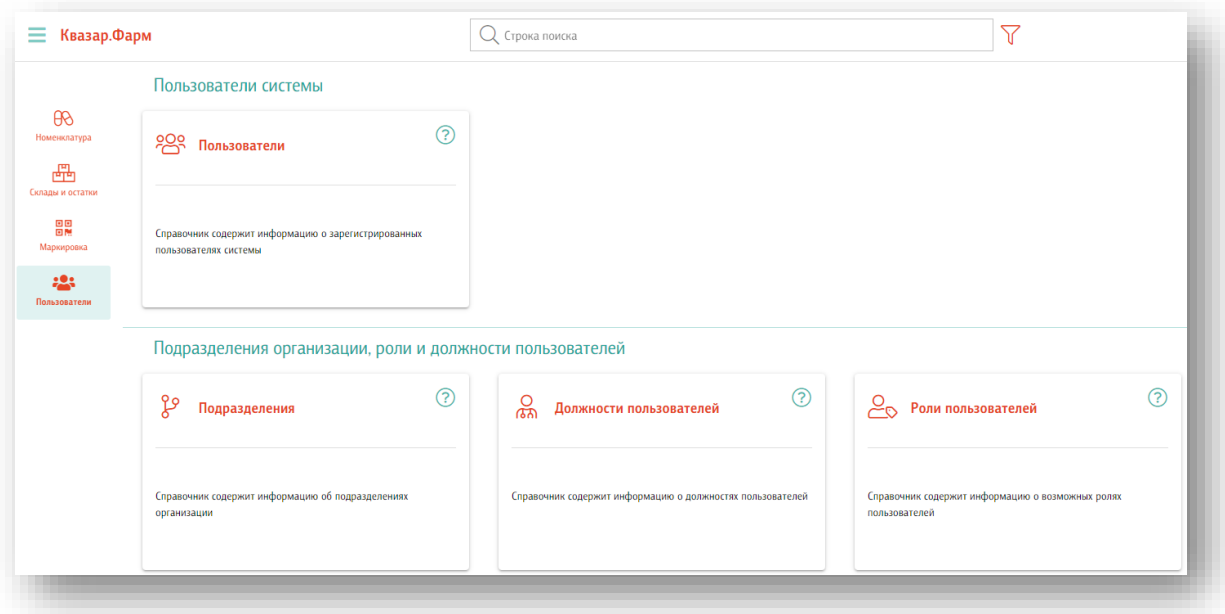

#### <span id="page-3-0"></span>**Ведение подразделений**

Для создания, редактирования и удаления подразделений необходимо открыть соответствующий модуль «Подразделения»

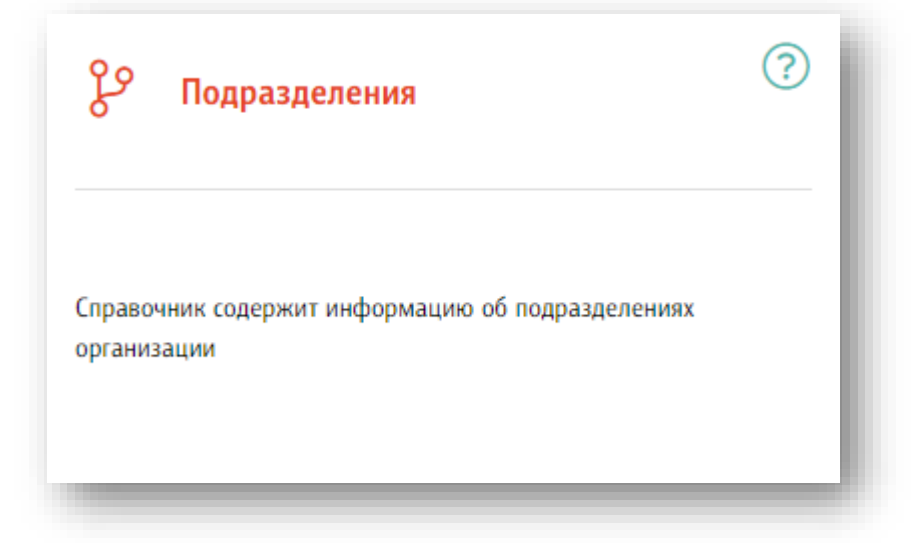

При выборе модуля откроется соответствующий раздел.

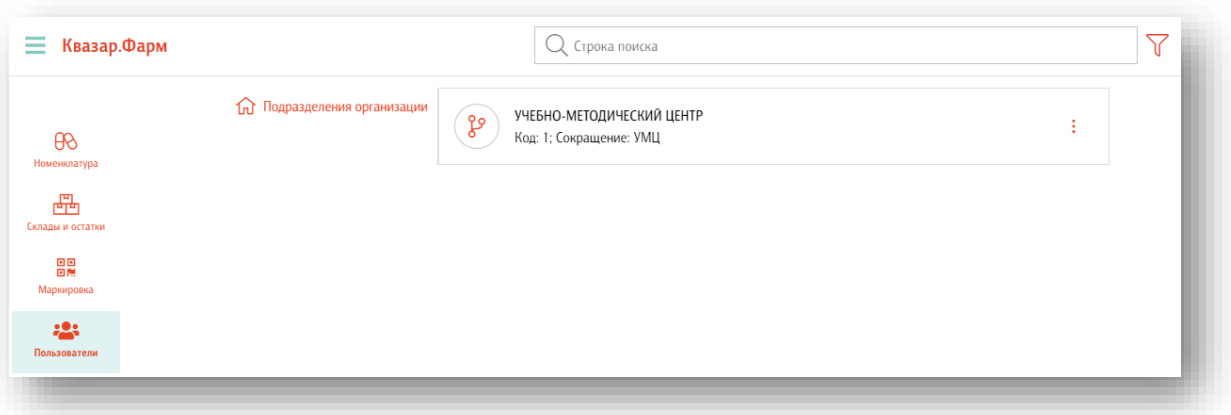

#### **Добавление подразделений**

<span id="page-4-0"></span>Для добавления подразделения необходимо нажать кнопку «+» в правой нижней части окна.

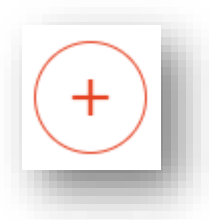

#### Откроется форма создания подразделения

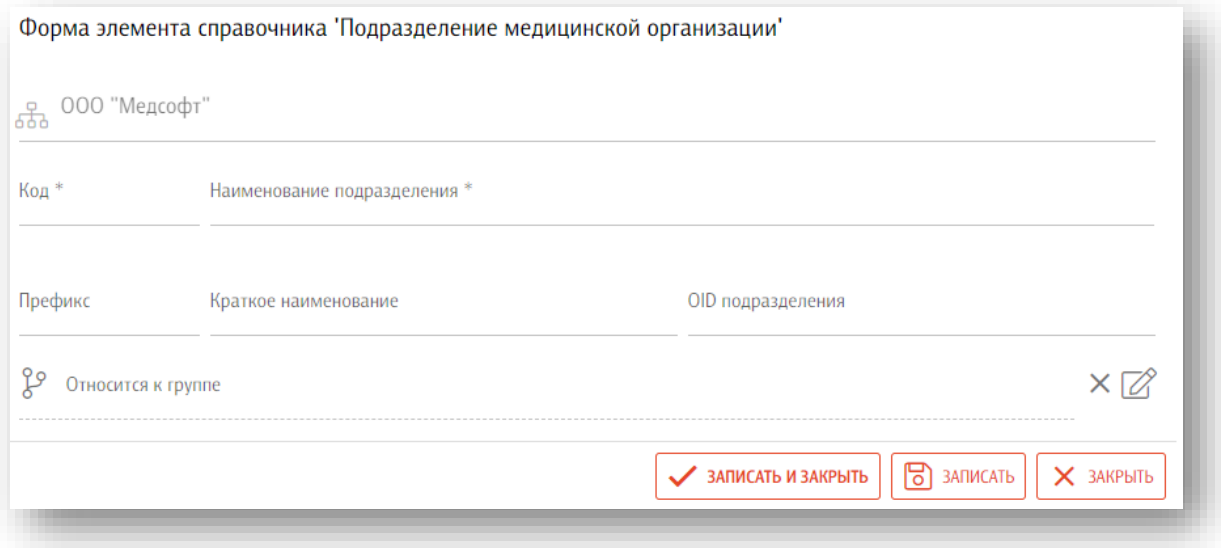

#### **Заполнение основных данных**

<span id="page-4-2"></span><span id="page-4-1"></span>Заполните обязательные поля, отмеченные звёздочкой. При необходимости заполните остальные поля.

#### **Выбор головного подразделения**

Для выбора головного подразделения необходимо нажать кнопку «Редактировать» в поле «Относится к группе»

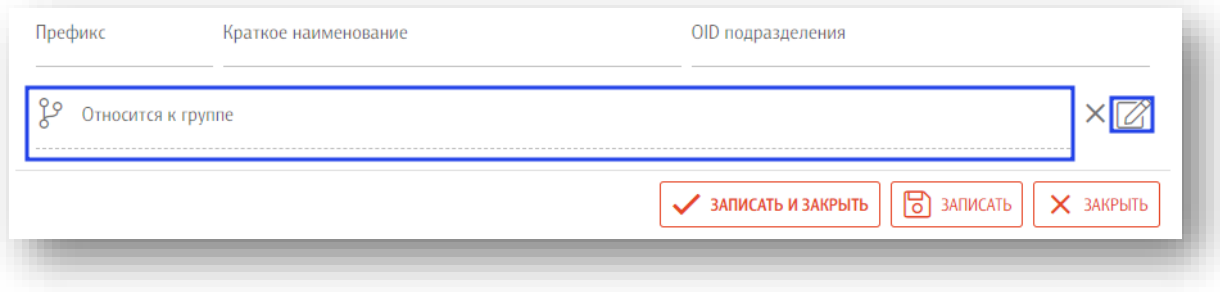

В открывшемся окне выберите подразделение, которое нужно сделать головным для создаваемого. При множественном выборе можно воспользоваться полем поиска.

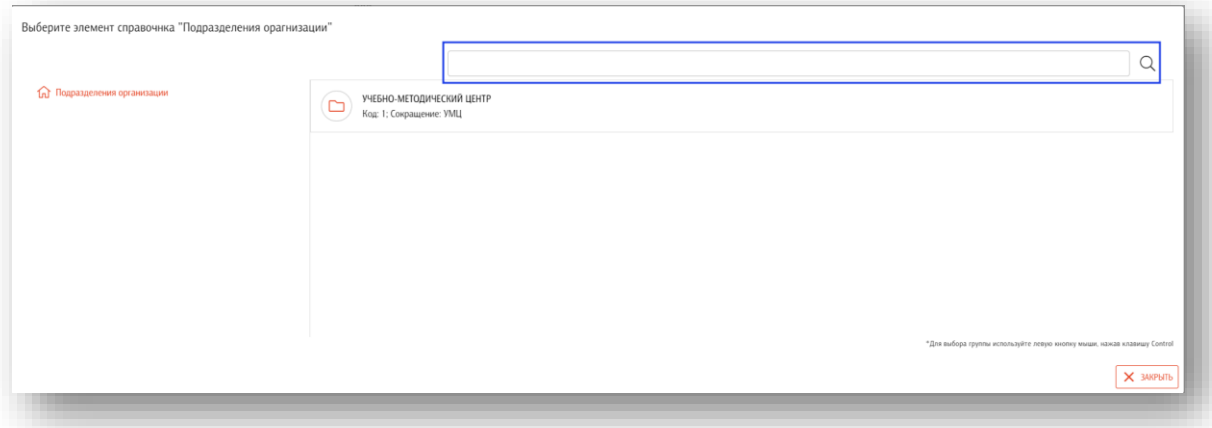

<span id="page-5-0"></span>Если нужное подразделение уже является головным, то для его выбора нужно зажать клавишу «Ctrl» на клавиатуре

#### **Сохранение подразделения**

После окончания ввода данных нажмите на кнопку «Записать и закрыть» или кнопку «Записать» в правой нижней части формы создания подразделения

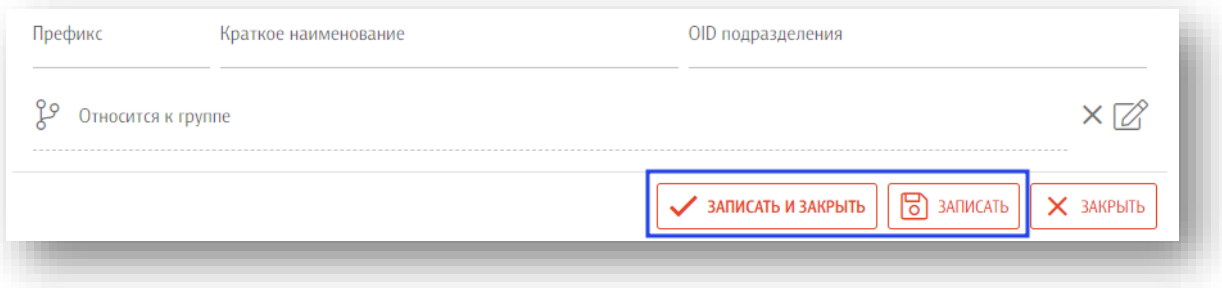

#### **Отмена создания подразделения**

<span id="page-5-1"></span>Для отмены создания подразделения нажмите на кнопку «Закрыть» в правой нижней части формы.

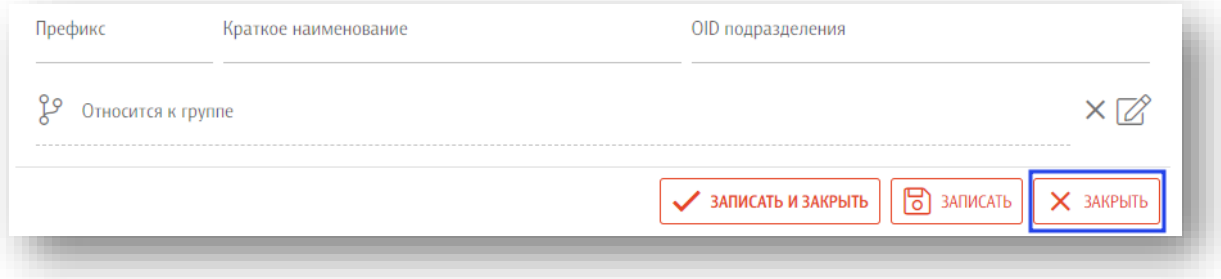

#### **Редактирование подразделения**

<span id="page-6-0"></span>Для редактирования подразделения необходимо открыть меню взаимодействия с подразделением и нажать кнопку «Открыть»

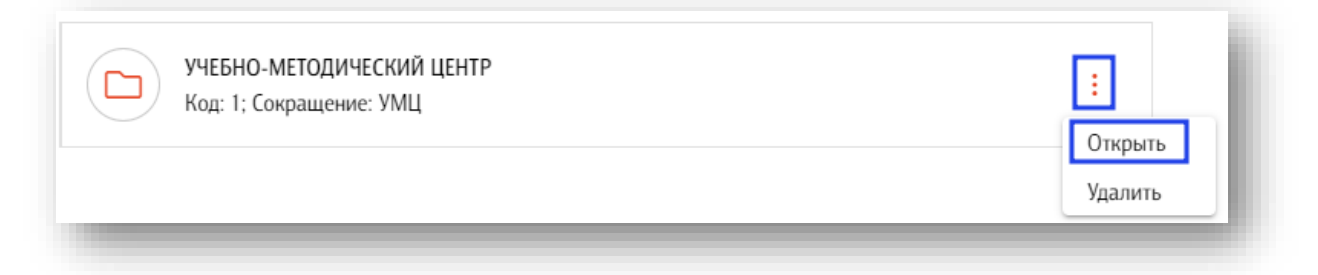

<span id="page-6-1"></span>Откроется форма редактирования подразделения. Работа с ней аналогична работе при создании подразделения.

#### **Удаление подразделений**

Для удаления подразделения необходимо открыть меню взаимодействия с подразделением и нажать кнопку «Удалить»

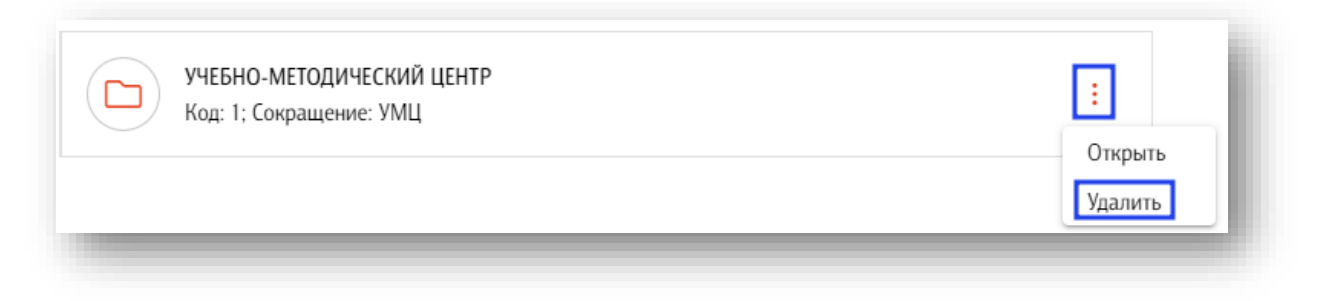

#### <span id="page-7-0"></span>**Ведение пользователей**

Для создания, редактирования и удаления пользователей необходимо открыть соответствующий модуль «Пользователи»

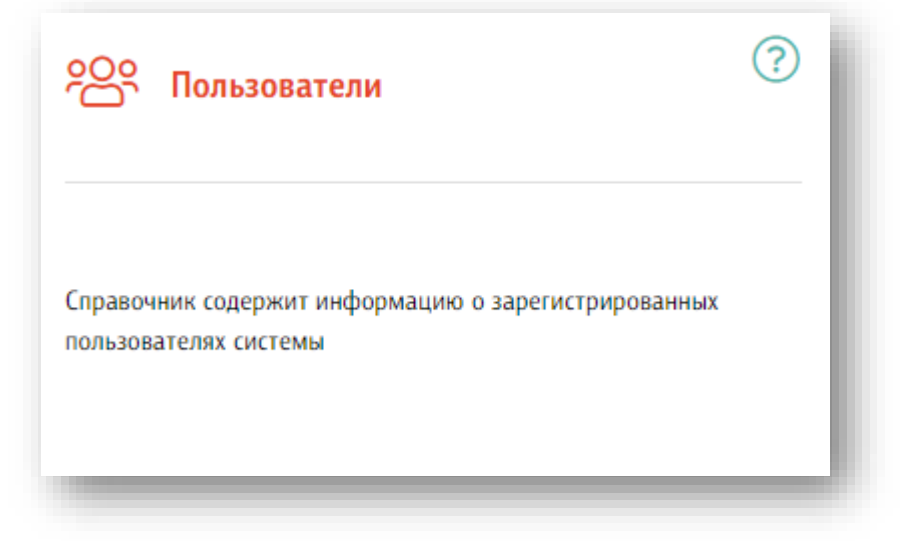

### При выборе модуля откроется соответствующий раздел

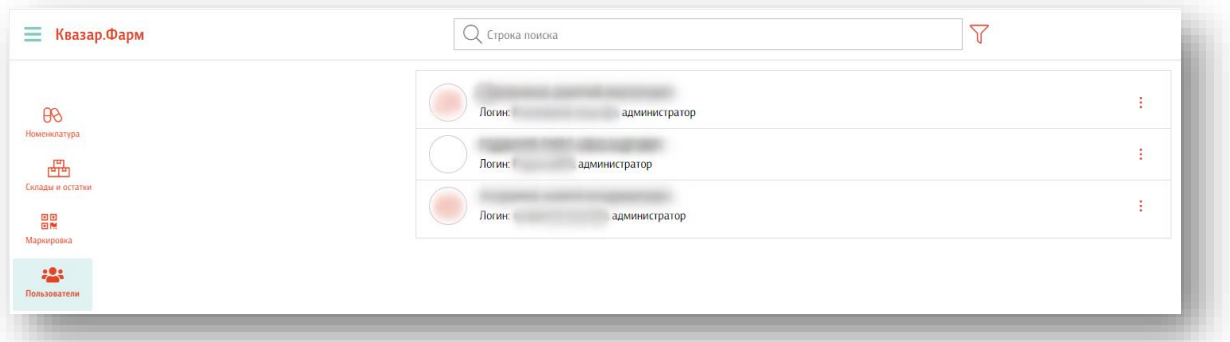

#### **Добавление пользователя**

<span id="page-7-1"></span>Для добавления пользователя необходимо нажать кнопку «+» в правой нижней части окна.

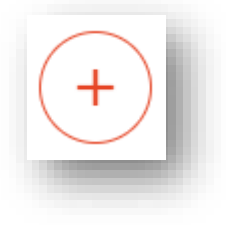

Откроется форма создания пользователя

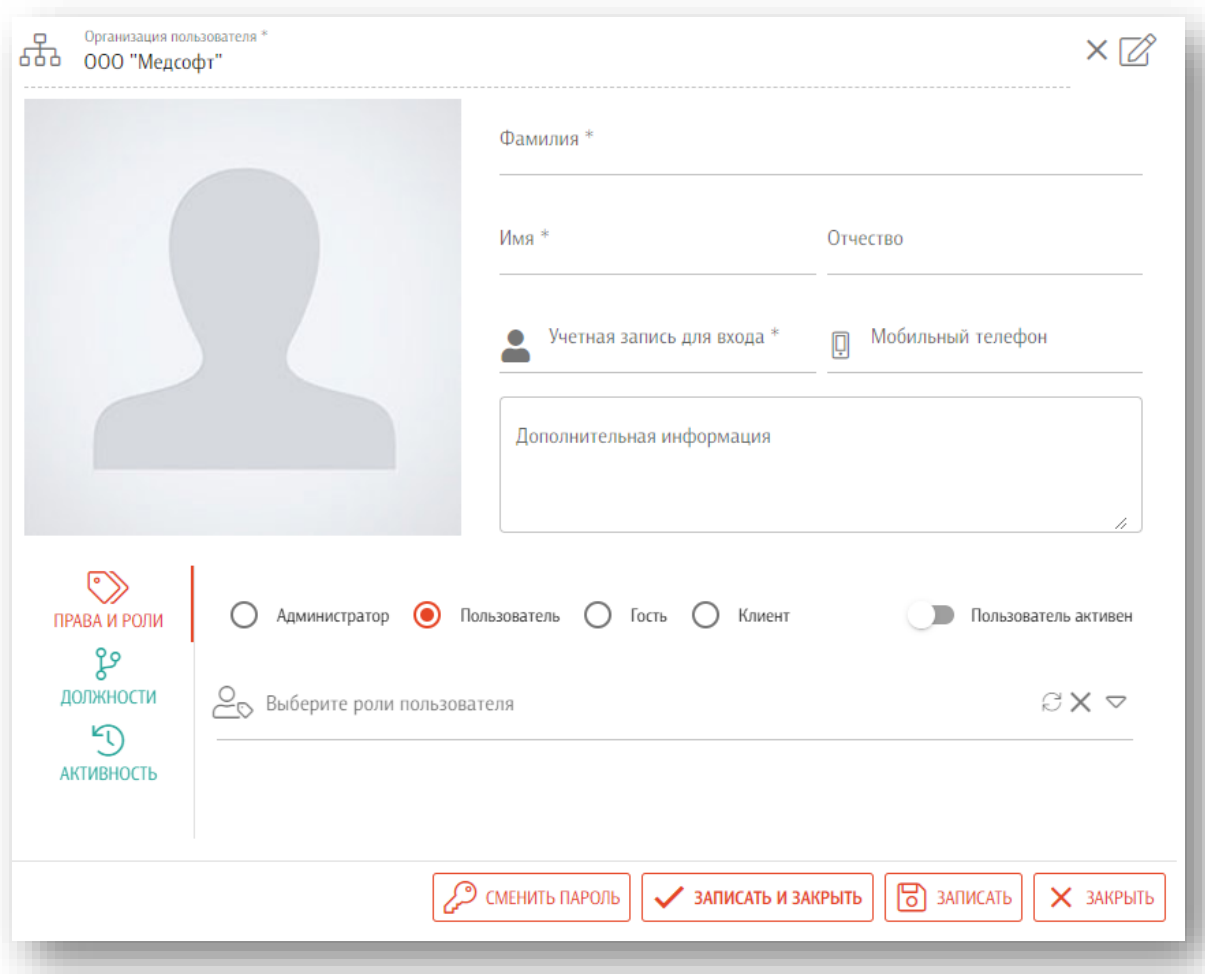

#### **Заполнение основных данных**

<span id="page-8-1"></span><span id="page-8-0"></span>Заполните обязательный поля, отмеченные звёздочкой. При необходимости заполните остальные поля.

#### **Установка графического изображения пользователя (аватар)**

Для установки графического изображения пользователя необходимо нажать в соответствующие поле

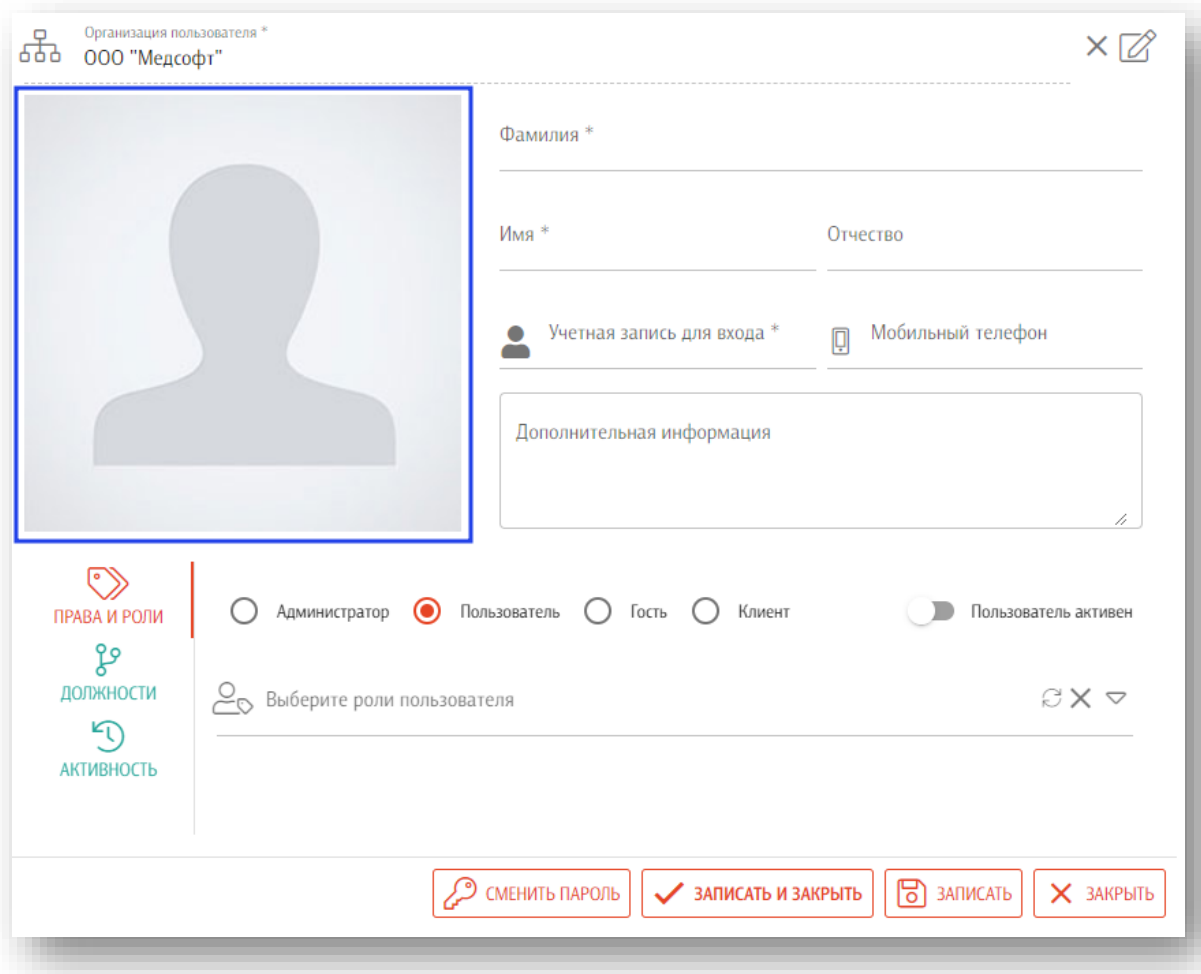

Откроется окно «Аватар пользователя» в которое необходимо перетащить файл изображение или выбрать файл нажав на соответствующие поле.

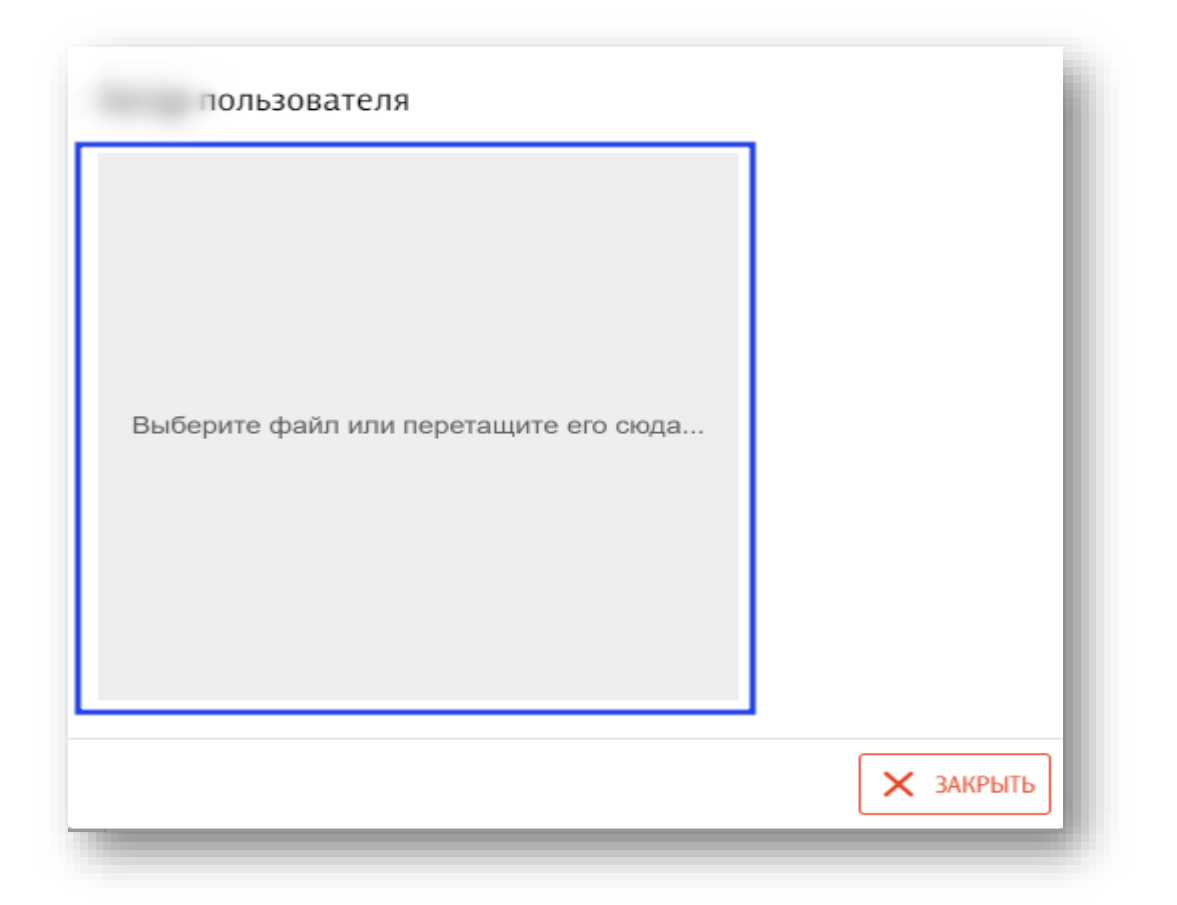

Загруженное изображение возможно отцентрировать, после необходимо нажать на кнопку «Установить».

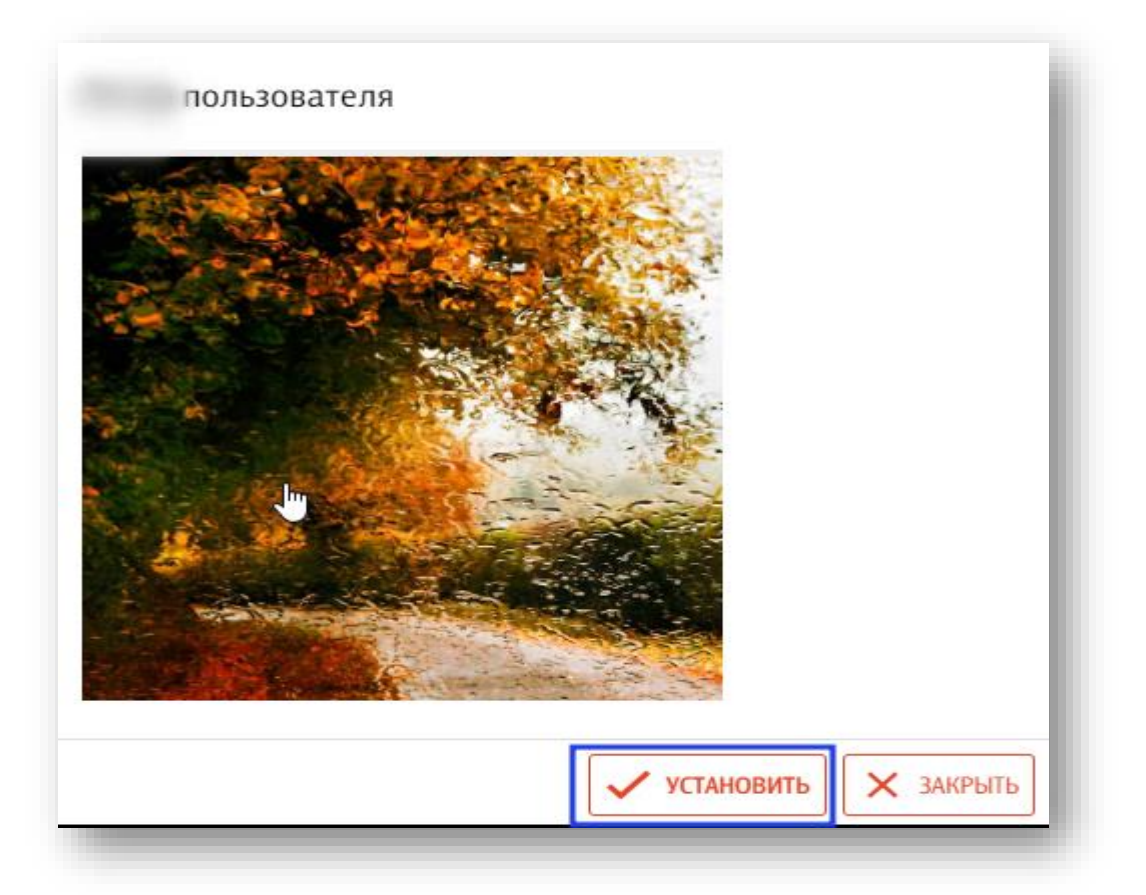

Изображение пользователя отобразится на форме добавления пользователя.

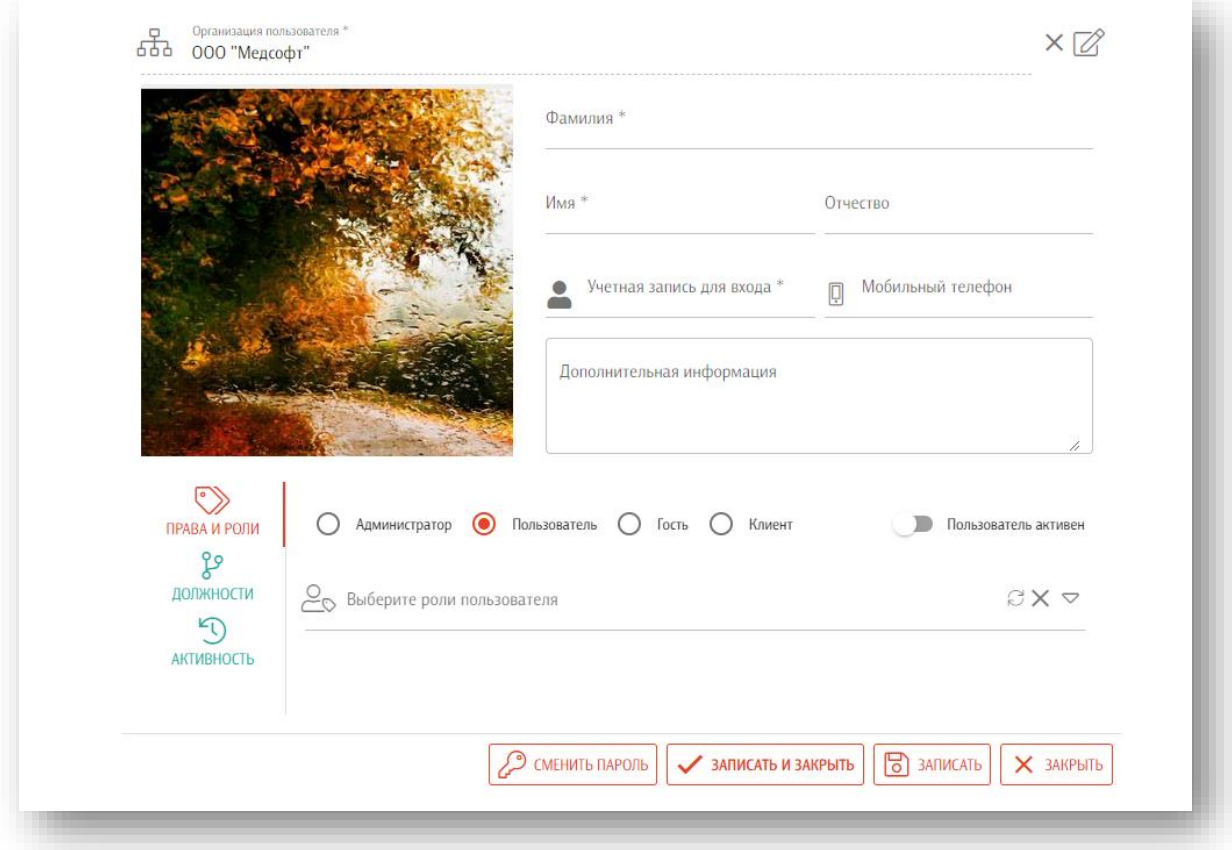

#### **Добавление прав**

<span id="page-11-0"></span>Для присвоения прав пользователю необходимо, в разделе «Права и роли» проставить отметку рядом с правом.

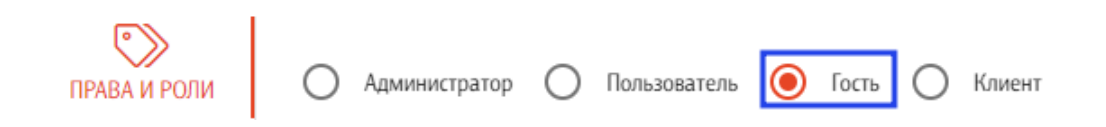

#### **Добавление ролей**

<span id="page-11-1"></span>Для присвоения ролей пользователю необходимо, из раскрывающего списка выбрать роль и подтвердить свой выбор нажав левую кнопку мыши.

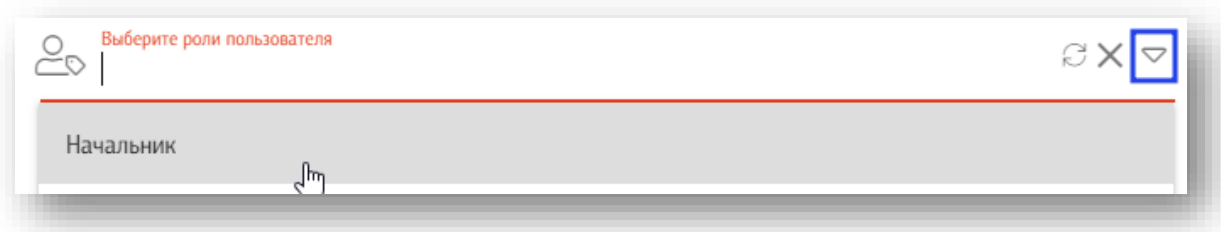

#### **Удаление ролей**

<span id="page-12-0"></span>Для удаления роли необходимо, повторно выбрать её в раскрывающемся списке

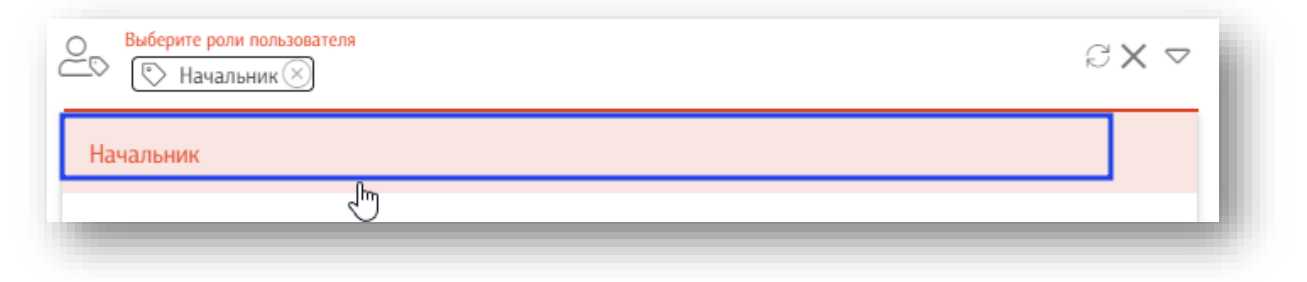

или на кнопку «Удалить» рядом с ролью.

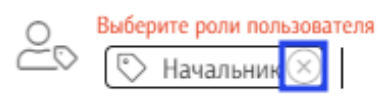

Для удаления всех ролей у пользователя используют кнопку «Удалить» которая находится рядом с раскрывающимся списком.

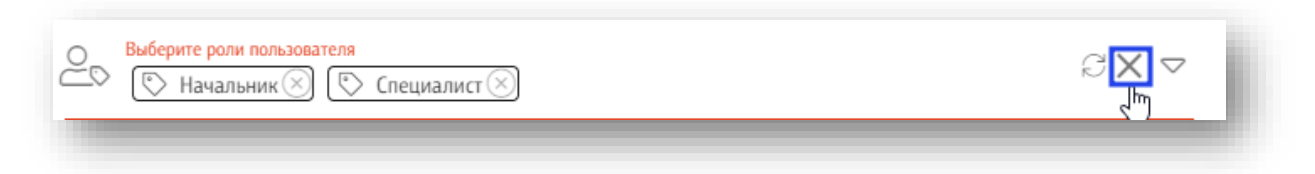

#### **Статус пользователя**

<span id="page-12-1"></span>Для изменения статуса пользователя в разделе «Права и роли» присутствует переключатель «Пользователь активен»

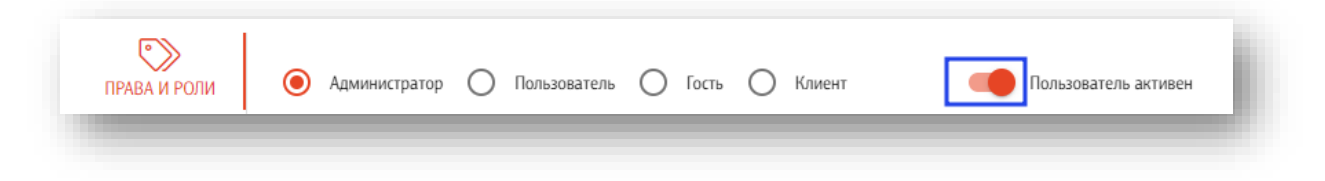

#### **Сохранение пользователя**

<span id="page-13-0"></span>После окончания ввода данных нажмите на кнопку «Записать и закрыть» или кнопку «Записать» в правой нижней части формы создания пользователя

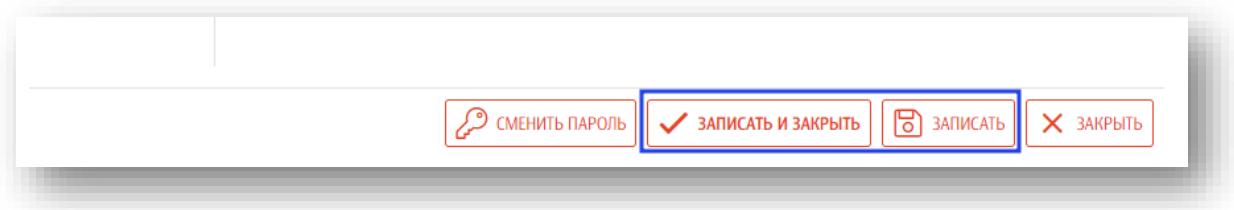

#### **Отмена создания пользователя**

<span id="page-13-1"></span>Для отмены создания пользователя нажмите на кнопку «Закрыть» в правой нижней части формы.

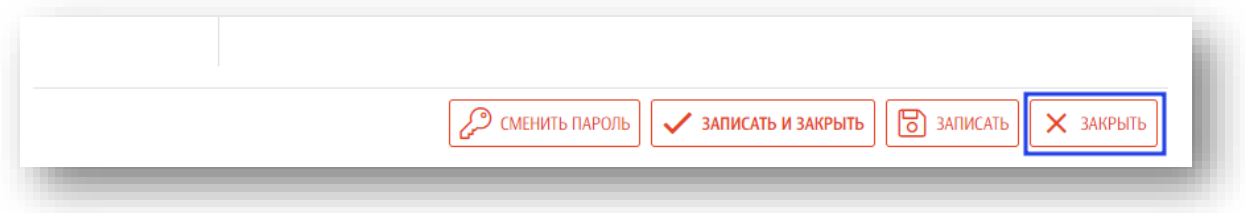

#### **Создание и смены пароля пользователя**

<span id="page-13-2"></span>Для создания и смены пароля необходимо нажать на кнопку «Сменить пароль» в правой нижней части формы.

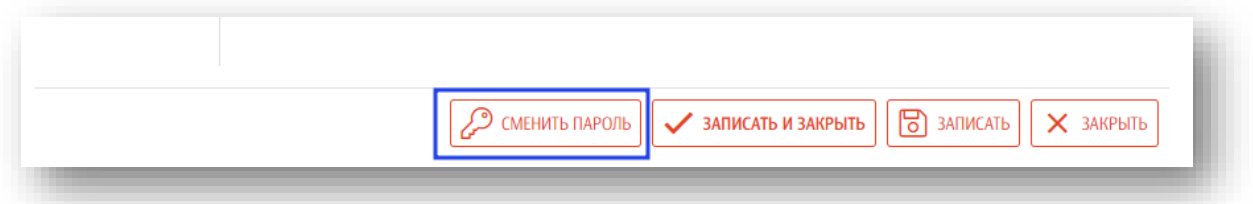

Откроется окно смены пароля пользователя, необходимо ввести новый пароль и повторно ввести новый пароль и нажать кнопку «ОК».

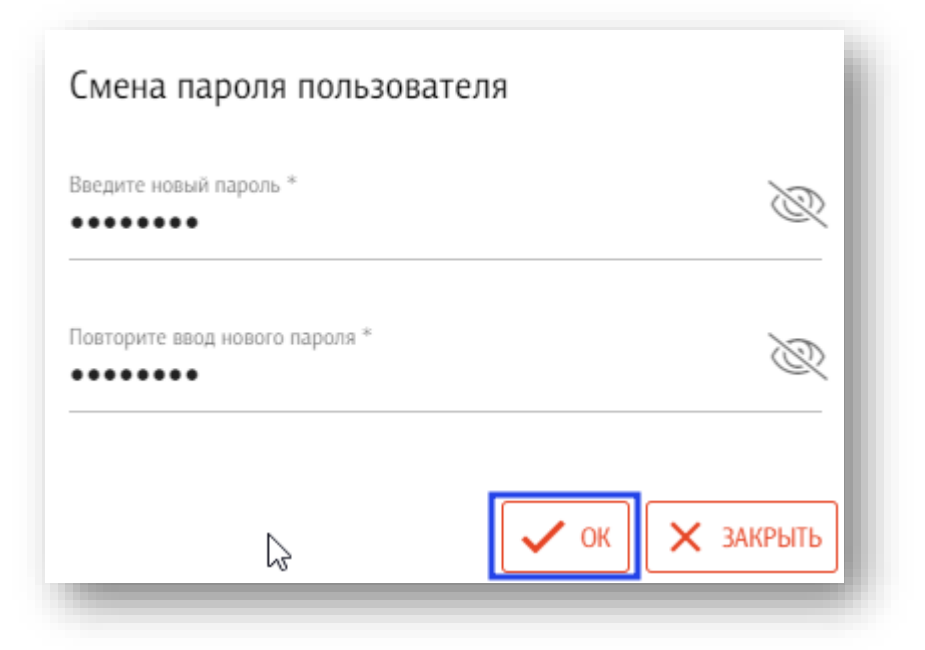

#### **Редактирование пользователя**

<span id="page-14-0"></span>Для редактирования пользователя необходимо открыть меню взаимодействия с пользователем и нажать кнопку «Открыть»

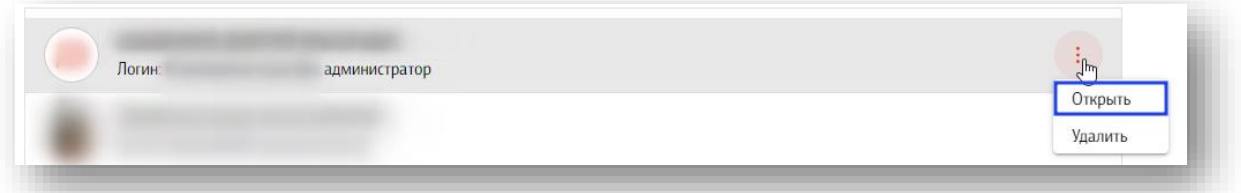

<span id="page-14-1"></span>Откроется форма редактирования пользователя. работа с ней аналогична работе при создании пользователя.

#### **Удаление пользователя**

Для удаления пользователя необходимо открыть меню взаимодействия с пользователем и нажать кнопку «Удалить».

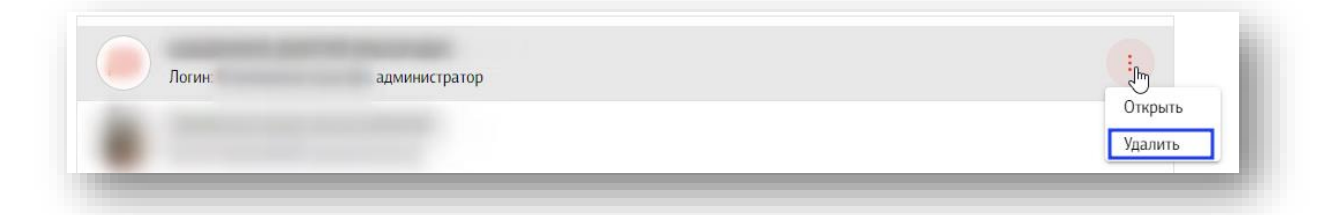

#### **Добавление подразделения и должности**

<span id="page-15-0"></span>Для добавления подразделения и должности пользователю необходимо, перейти в раздел «Должности» нажать кнопку «+» в правой нижней части окна.

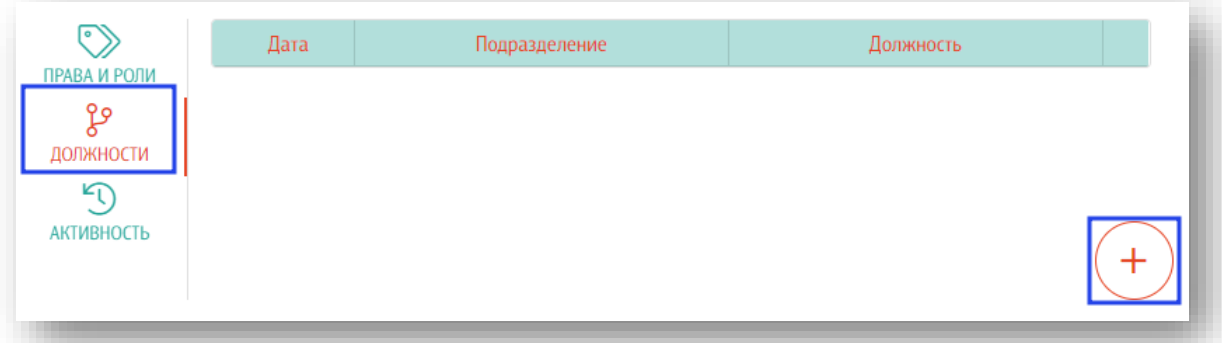

Откроется форма добавления подразделения и должности

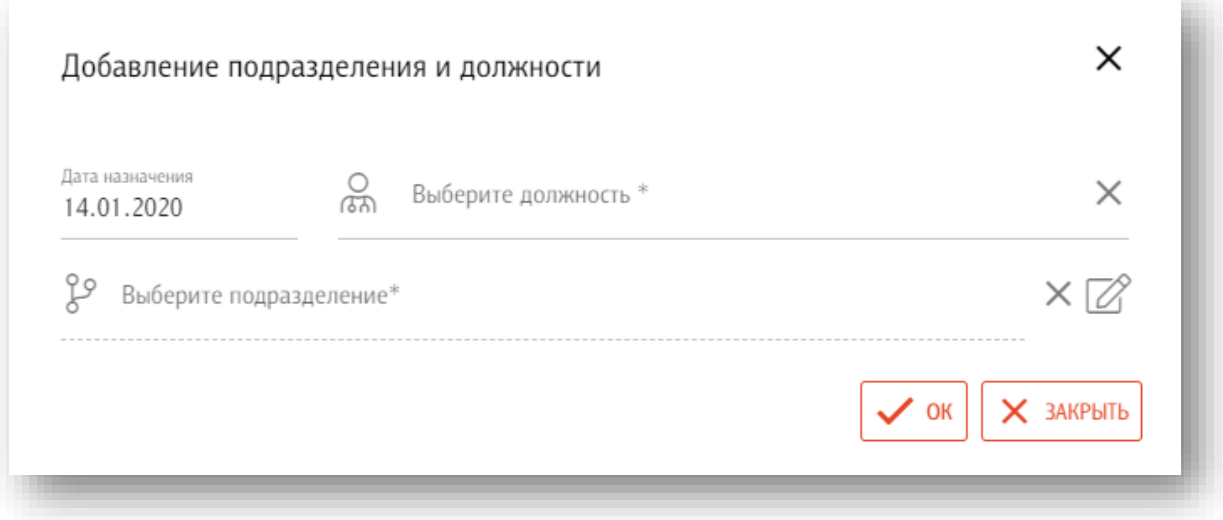

#### **Заполнение основных данных**

<span id="page-15-1"></span>Необходимо заполнить дату назначения на должность, выбрать должность (для этого необходимо осуществить ввод наименования должности в поле, список должностей от фильтруется в зависимости от введенной информации).

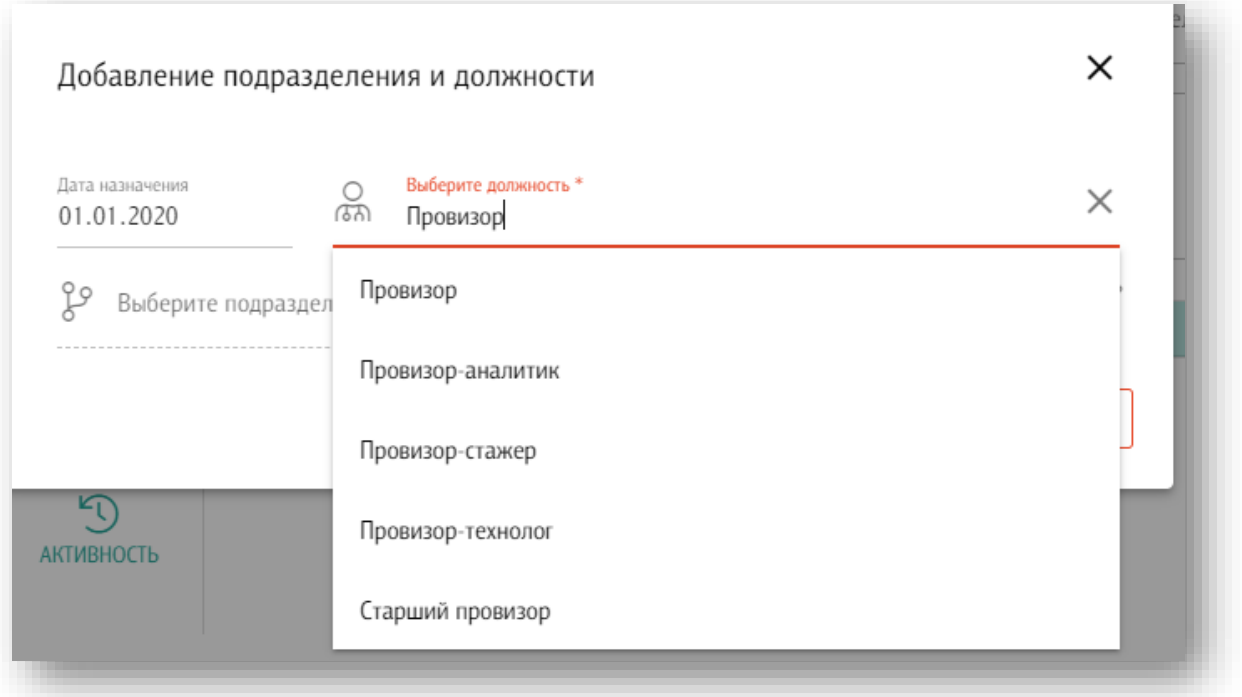

#### **Выбор подразделения**

<span id="page-16-0"></span>Для выбора подразделения необходимо нажать кнопку «Редактировать» в поле «Выберите подразделение»

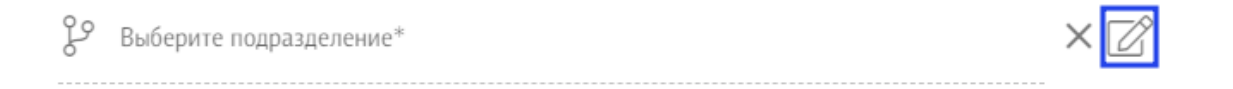

#### В открывшемся окне выберите подразделение

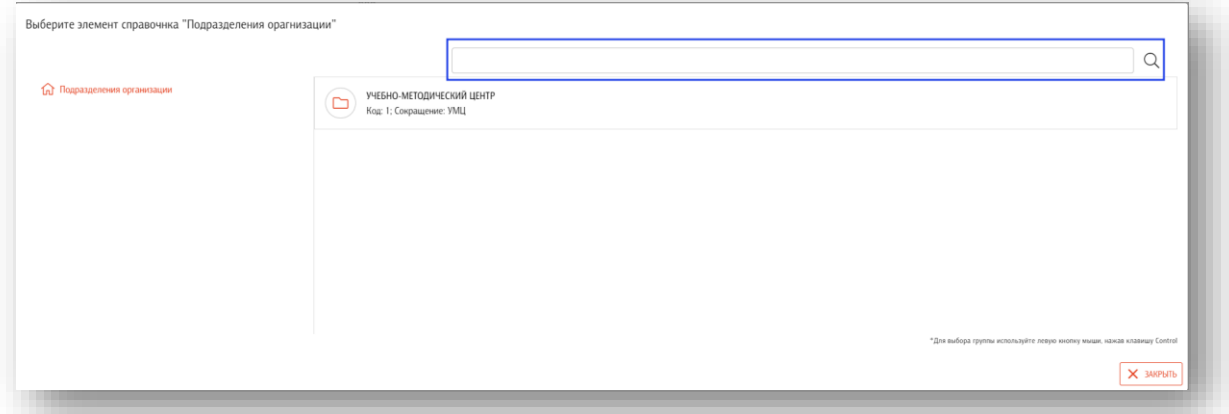

Если нужное выбрать подразделение, которое является головным, то для его выбора нужно зажать клавишу «Ctrl» на клавиатуре.

#### **Сохранение подразделения и должности пользователя**

<span id="page-17-0"></span>После заполнения полей необходимо нажать на кнопку «OK» в правой нижней части формы добавления подразделения и должности

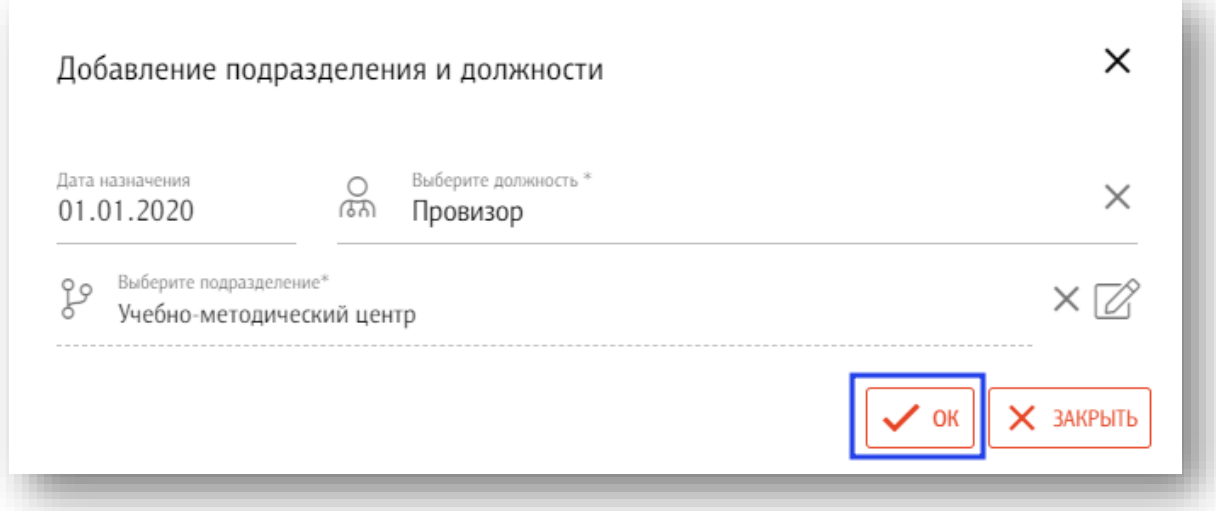

В форме добавления пользователя в разделе должности отобразится введенная информация.

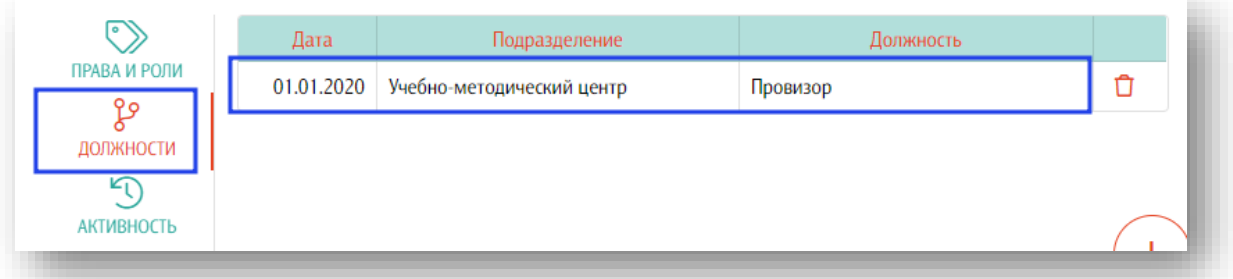

#### <span id="page-17-1"></span>**Удаление информации о подразделении и должности пользователя**

Для того чтобы удалить ранее введенную информацию необходимо нажать на кнопку «Удалить запись».

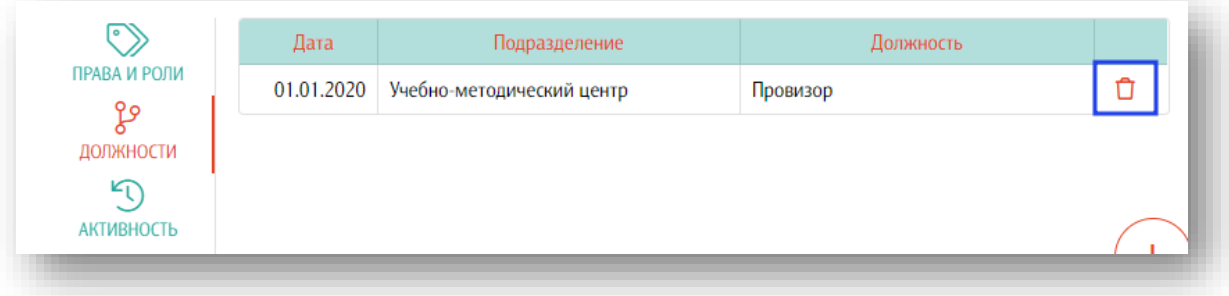

#### **Отмена заполнения данных подразделения и должности пользователя**

<span id="page-18-0"></span>Для отмены добавления подразделения и должности создания подразделения нажмите на кнопку «Закрыть» в правой нижней части формы.

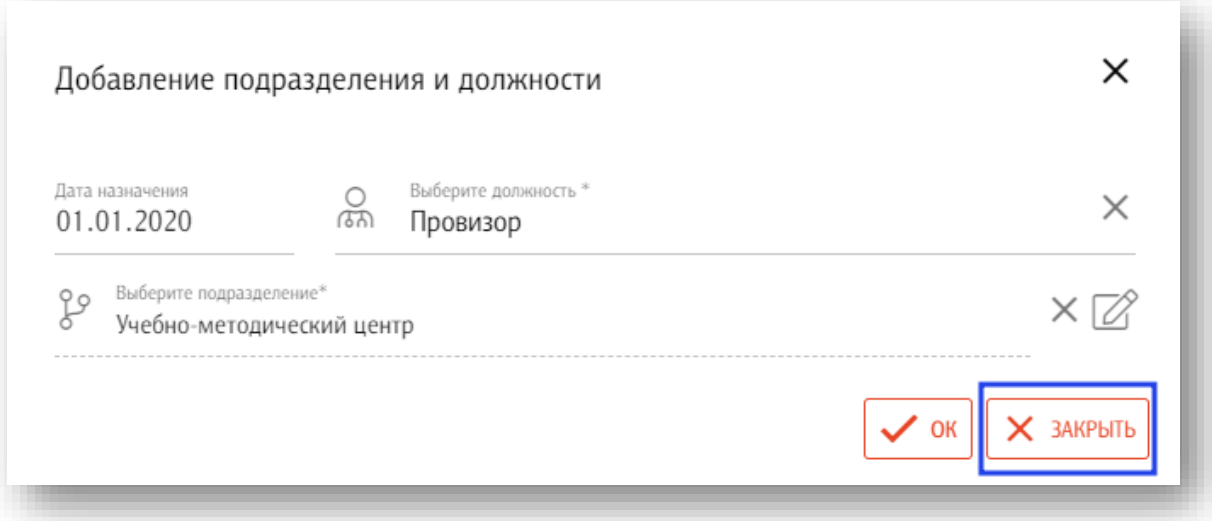

#### **Активность**

<span id="page-18-1"></span>Данный раздел предназначен для отображения действий пользователя.

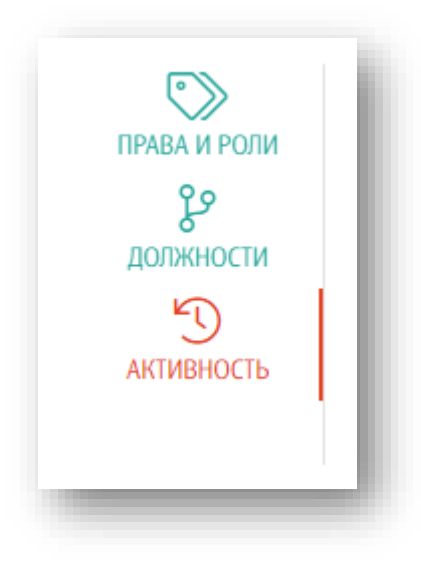